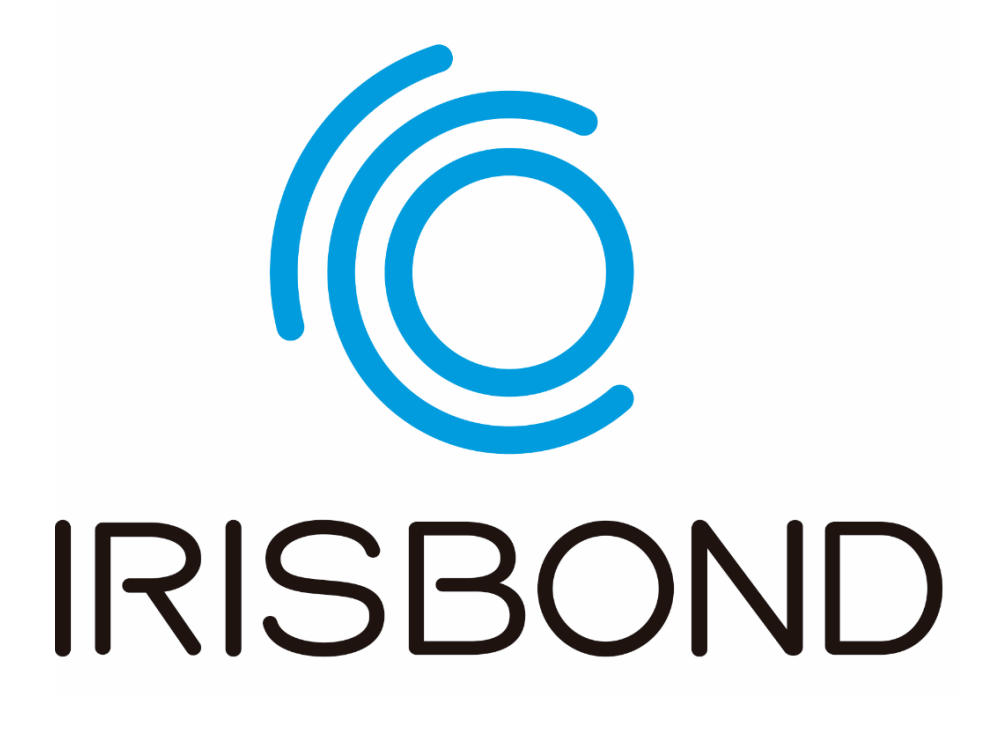

# Bruker manual Hiru | EasyClick

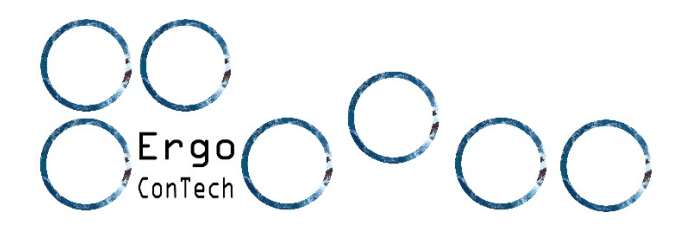

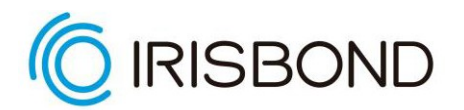

### **Bruker manual Irisbond Hiru Øyestyring System**

IRISBOND CROWDBONDING, S.L. Alle rettigheter reservert.

Dette dokumentet, inkludert alt støttemateriell, er proprietært til IRISBOND CROWDBONDING, S.L.

Ettersom dette dokumentet kan inneholde informasjon som er konfidensielt, proprietært eller på annen måte beskyttet av lov, må det ikke kopieres, distribueres eller vises uten uttrykkelig skriftlig tillatelse fra IRISBOND CROWDBONDING, S.L.

Produkter som det refereres til i dette dokumentet kan enten være varemerker og/eller registrerte varemerker som tilhører de respektive eierne. Forlaget og forfatteren gjør ikke noe krav på disse varemerkene.

**Kontakt informasjon:** IRISBOND CROWDBONDING, S.L Tolosa Avenue 75, 2<sup>nd</sup> floor 20018 Donostia-San Sebastián, Gipuzkoa, Spain +34 943 496 622

#### **Norsk distributør:**

Ergo Contech

3728 Skien

4000 1765

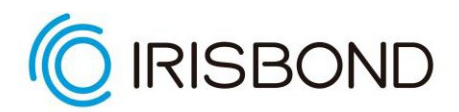

### **IRISBOND HIRU** Hva ser du etter?

### Innholdsfortegnelse

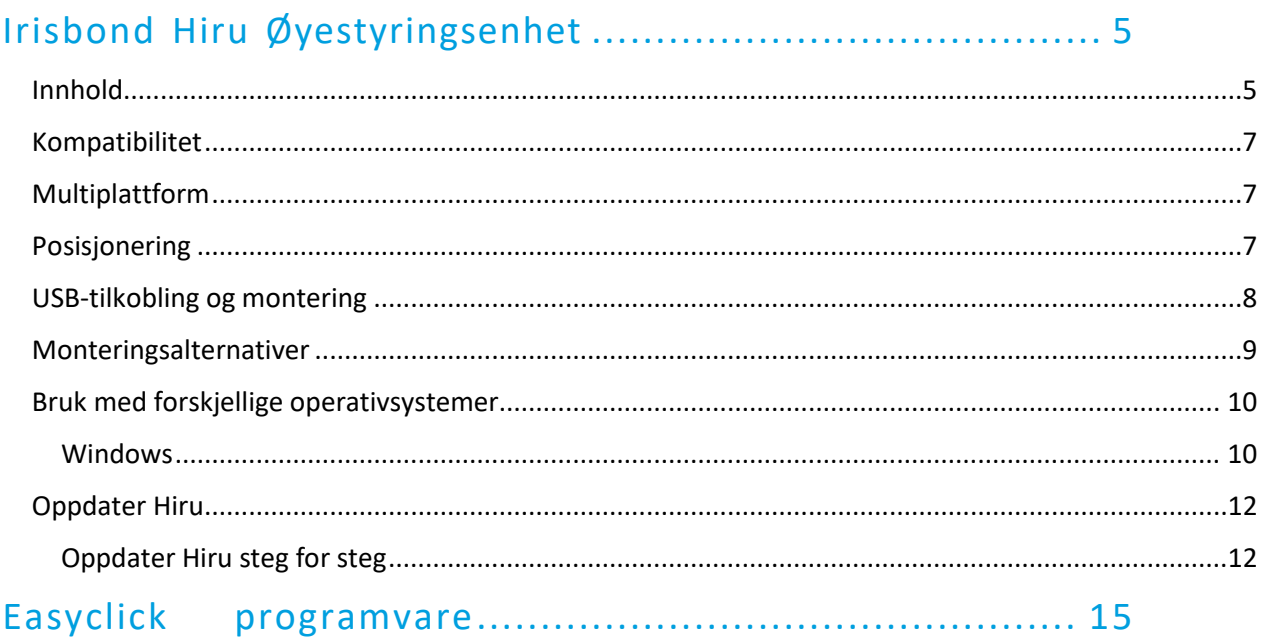

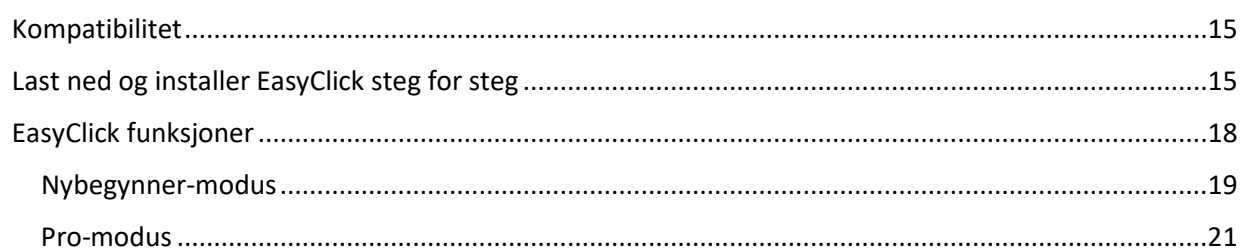

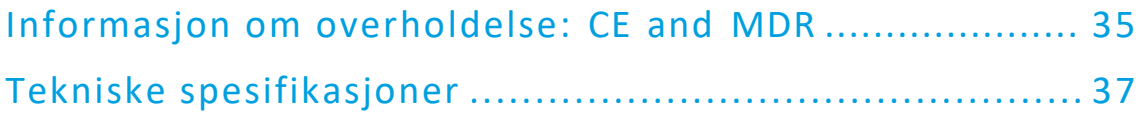

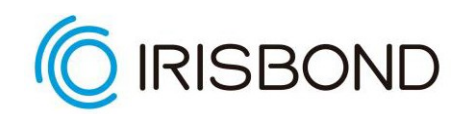

# Før du begynner… Velkommen til Irisbond!

Gratulerer med Irisbond systemet som gjør at du kan bruke en PC bare ved å bevege øynene!

Irisbond systemet er basert på den nyeste innovasjonen innen kunstig visjonsteknologi, og mer spesifikt, innen øyestyringsteknologi, som lar brukeren kontrollere en datamus ved å bevege øynene. De som har størst nytte av dette systemet er personer med betydelig nedsatt motorikk som ikke kan bruke konvensjonelle musebevegelsessystemer. Personer med amyotrofisk lateralsklerose (ALS) eller cerebral parese kan ved bruk av Irisbond få tilgang til en rekke apper som er installert på datamaskinen. Irisbond gir brukeren et vindu til verden, slik at de kan kommunisere, dele erfaringer og kunnskap, se filmer, lese, lytte til lydbøker, spille ... det er virkelig ingen grenser for hva de kan gjøre!

I tillegg, kan det brukes sammen med verktøy for Alternativ og supplerende kommunikasjon (ASK) for eksempel Grid 3 og andre program.

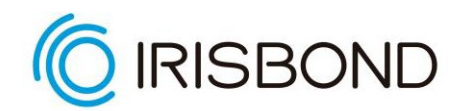

# <span id="page-4-0"></span>Irisbond Hiru Øyestyringsenhet

Systemet består av en øyestyringsenhet-enhet som er koblet til datamaskinen via en kabel (følger med enheten) gjennom en USB-port. Øyestyringsenheten sender ut infrarøde lysstråler som skaper refleksjoner på brukerens hornhinner. Et kamera registrerer deretter disse refleksjonene og kan gjennom en rekke komplekse beregningsalgoritmer identifisere brukerens øyebevegelser. Informasjonen blir deretter prosessert i Hiru og sendt til programvaren via USB-kabelen. Dette gjør at brukerens øyebevegelser kan oversettes til musens posisjoneringskoordinater.

Hiru kan bytte på å bli brukt mellom forskjellige datamaskiner og operativsystemer, så lenge Hiru har en gyldig lisens, og den oppfyller minimumskravene som er oppført nedenfor.

#### <span id="page-4-1"></span>**Innhold**

Irisbond Hiru-systemet blir levert med følgende komponenter:

- 1 Irisbond Hiru øyestyringsenhet.
- 1 Holder + 2 Skruer + 2 Magnetbrikker
- 1 Adapter A-C for f.eks. iPad Pro
- 1 USB C-A Kabel

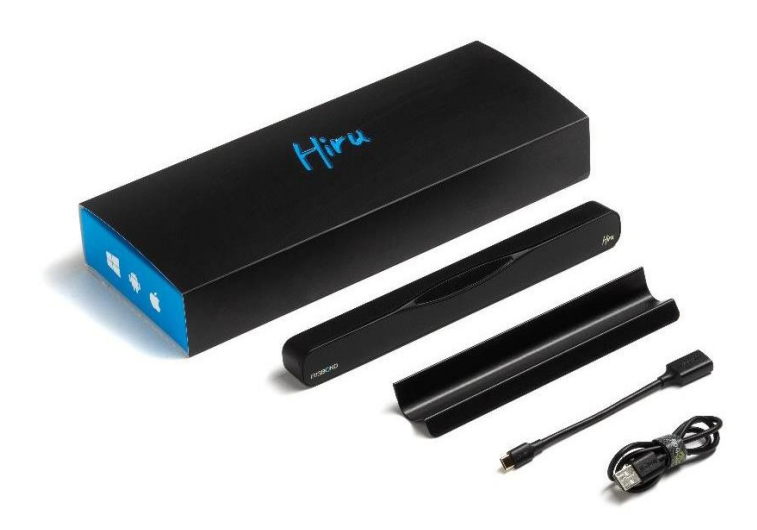

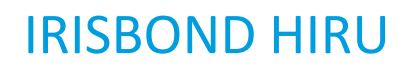

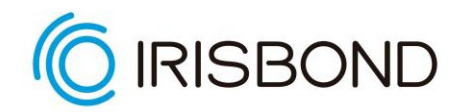

Blue2 blir levert med følgende komponenter:

- 1 Trådløs bluetooth bryter med 2 knapper.
- 1 Lader
- 1 Micro-USB ladekabel
- 4 Adapter for ulike land

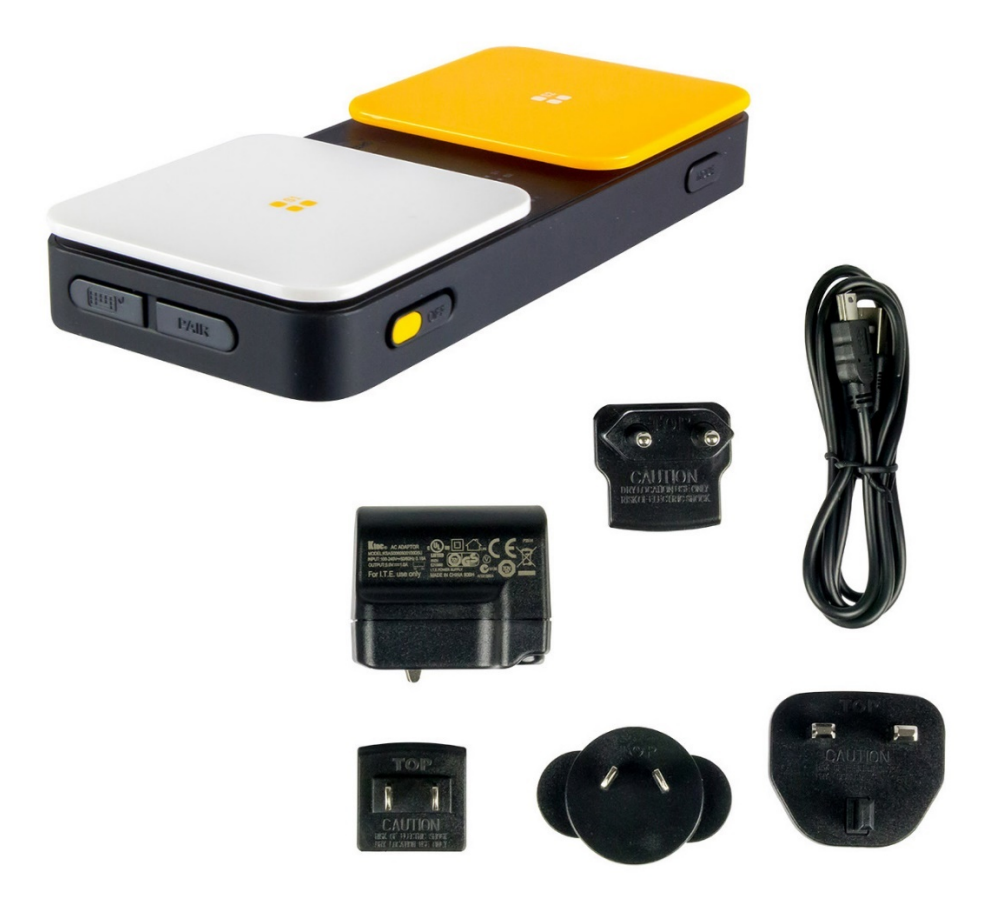

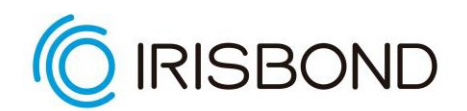

### <span id="page-6-0"></span>**Kompatibilitet**

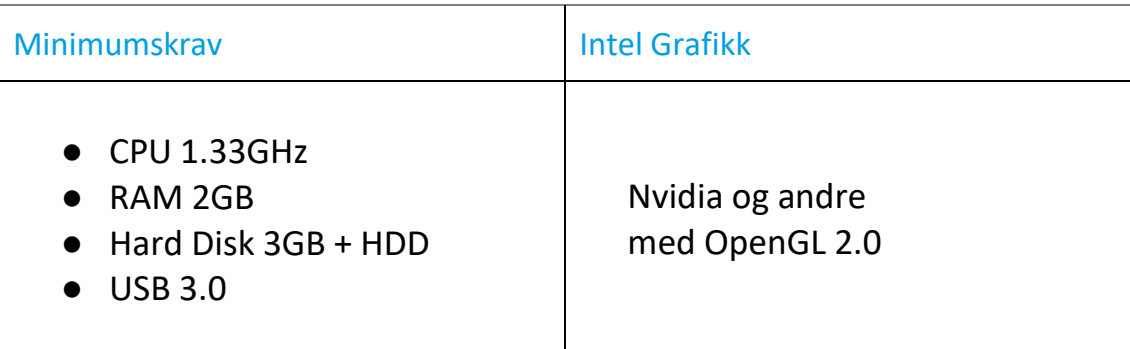

### <span id="page-6-1"></span>**Multiplattform**

Hiru øyestyringsenhet kan brukes med både Windows og iOS (iPad

Pro). Den same øyestyringsenheten fungerer med begge

operativsystemene.

iOs 13 eller nyere Windows 7-10

iPad Pro Windows 10

### <span id="page-6-2"></span>**Posisjonering**

55 cm 10' – 20' Optimal avstand Optimal skjermstørrelse \*

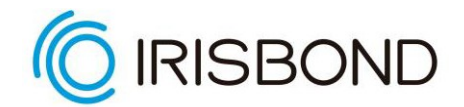

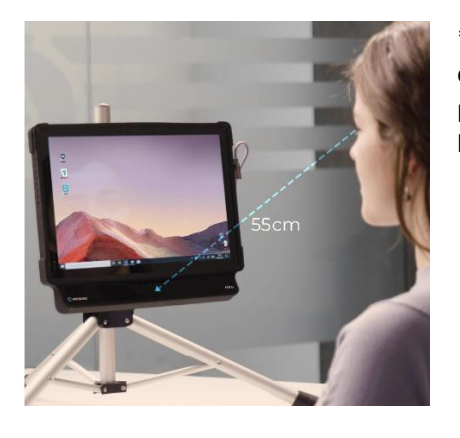

\*hvis du ønsker å bruke øyestyringsenheten med en større skjerm, kan du gjøre det ved å endre posisjonen til kameraet og plassere det lengre bort fra skjermen.

C IRISBOND

Før du starter 55 cm avstand

### <span id="page-7-0"></span>**USB-tilkobling og montering**

Avhengig av enheten du bruker, kan det være behov for en adapter:

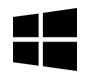

For Windows enheter, bruk den lange C-A kabelen. C hann kobles til Hiru og A hann kobles til enheten.

<span id="page-7-1"></span>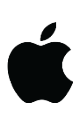

For iPad Pro, er AC-adapteren nødvendig. Adapteren kobles til iPad Pro'en og den lange kabelen kobles til Hiru.

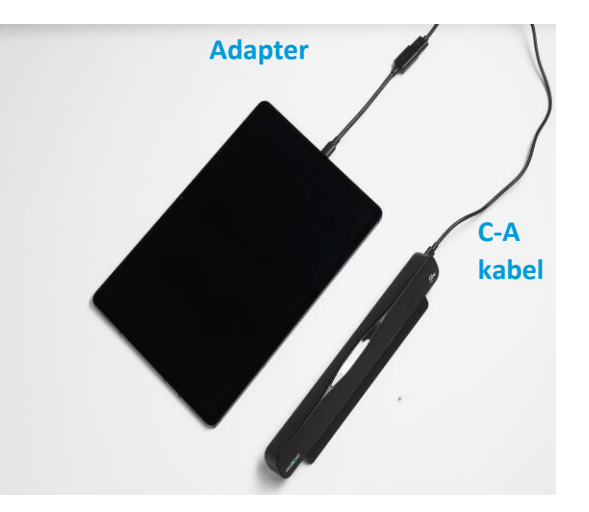

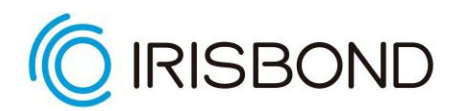

### **Monteringsalternativer**

Irisbond Hiru systemet er designet for bruk med bærbare PC-er, stasjonære PC-er og nettbrett:

#### Bærbar PC

Fest Hiru på holderen med skruer og plasser enheten på tastaturet på den bærbare PC-en.

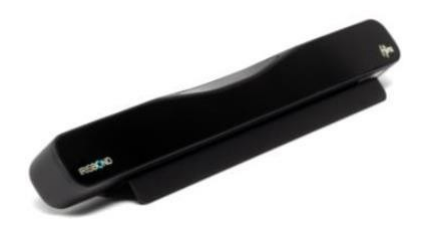

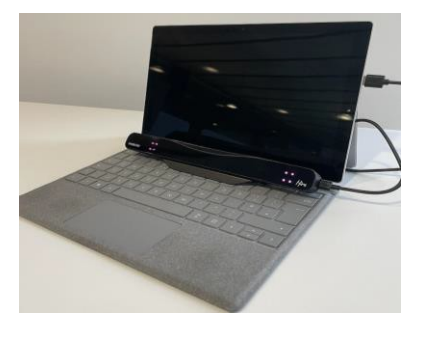

#### Stasjonær PC / Monitor:

Rengjør grundig nedre list på skjermen som skal brukes. Fest de to magnetene på holder av metall under og langs profilen på den buede utsiden med lik avstand.

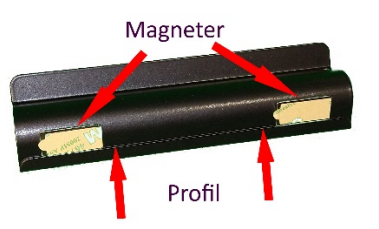

Fjern beskyttelsespapir som sitter på magnetene. Fest holder med magneter i midten av nedre list på skjermen. For at limet på magnetene skal sitte godt må de presses skjermens nedre kant i 2 minutter. Deretter kan holderen fjernes og Hiru skrus fast på holder med skruer. Hiru med holder kan etterpå festes mot magneter på skjermen.

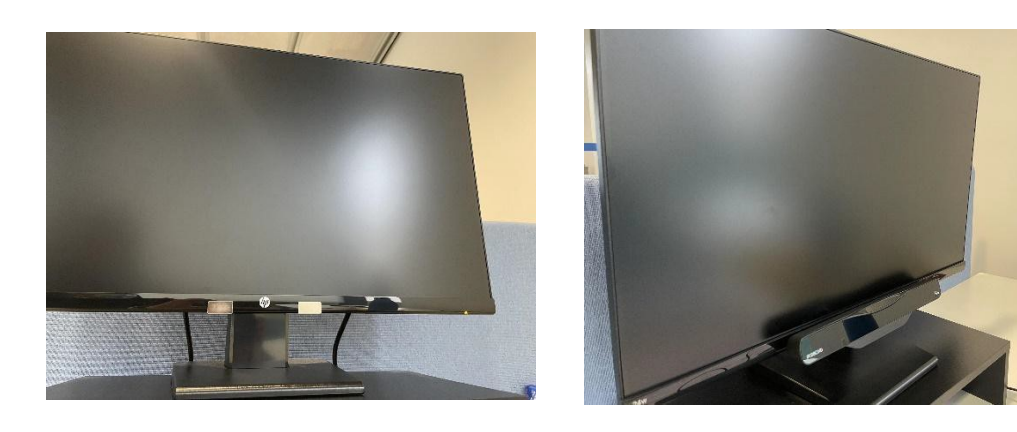

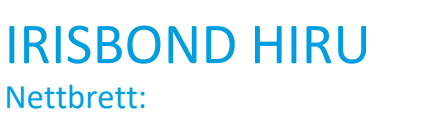

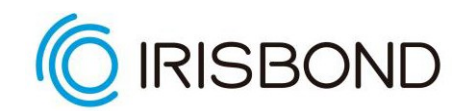

Festet til et nettbrett: Rehadapt's GA Irisbond Hiru bracket (#16.1239)

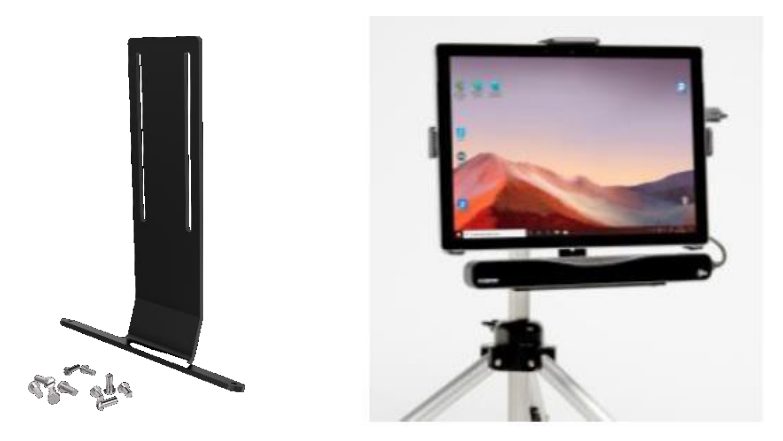

### <span id="page-9-0"></span>**Bruk med forskjellige operativsystemer:**

Hiru øyestyringsenhet kan brukes med både Windows and iOS (iPad Pro). Den samme øyestyringsenheten fungerer med begge operativsystemene.

#### <span id="page-9-1"></span>**Windows**

**EasyClick**: Programvaren vår for datamaskintilgang.

Grid 3: Fra versjon 61 og utover, er Grid 3 integrert med Hiru Øyestyringsenhet. Så du kan bruke Grid 3 med din eyegaze sammen med Hiru.

**Microsoft HID**: Det er mulig å bruke Windows Eye Control med Hiru. For å gjøre det, må du installere vår HiruSystray app.

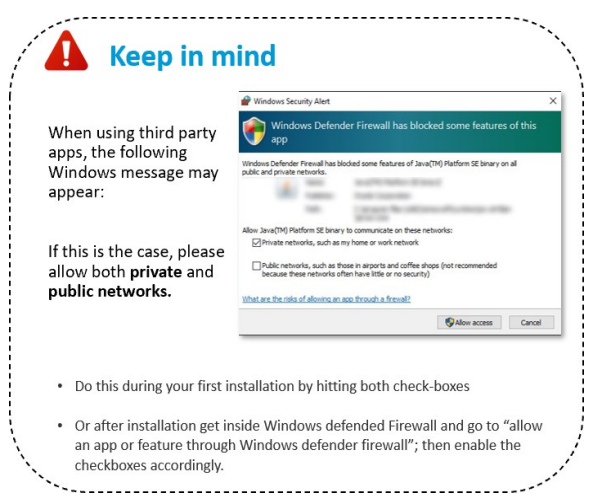

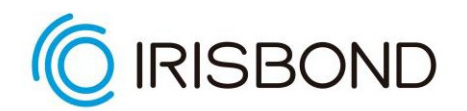

### <span id="page-10-0"></span>iOS

For øyeblikket fungerer Hiru kun på iPad Pro med iOS versjon 13 eller nyere.

**Hiru iOS App**: Kalibrer Hiru og test nøyaktigheten og sporingsopplevelsen med appen vår. Du kan laste den ned direkte fra App Store [her.](https://apps.apple.com/es/app/hiru/id1537070396?l=en) Alle detaljene om appen finner du i denne [videoen.](https://www.youtube.com/watch?v=IoIfsG9FWvw)

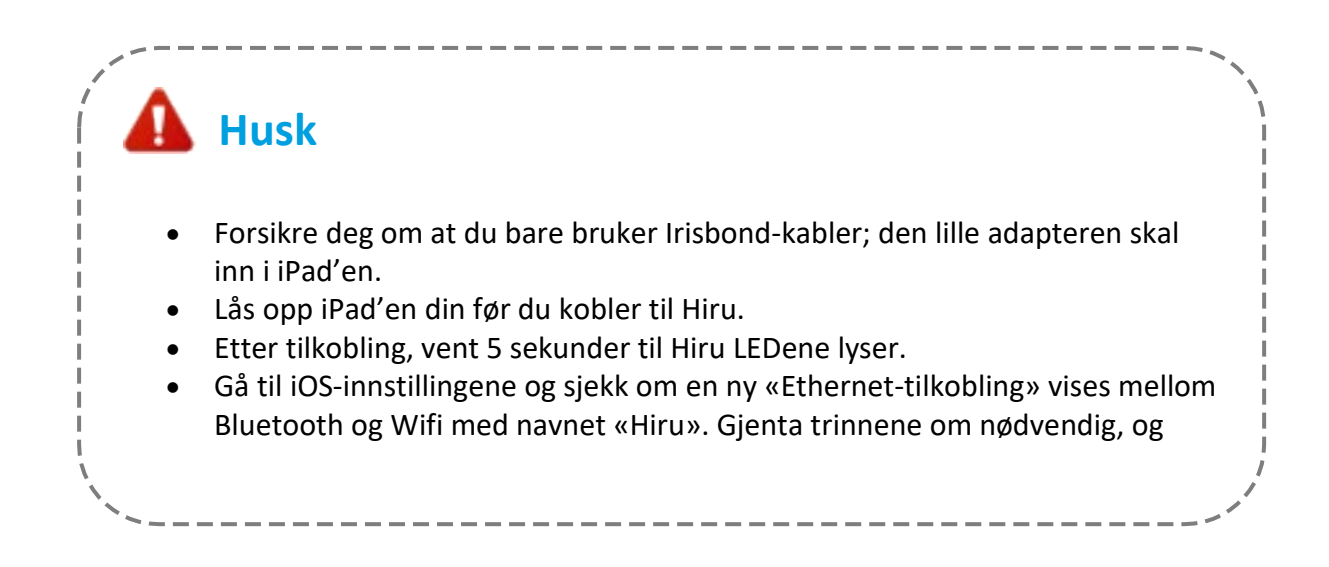

# **Klikk [her](https://www.irisbond.com/en/support-and-training/download/) for å gå til nettsiden vår hvor du kan laste ned og finne mer informasjon om integrasjoner!**

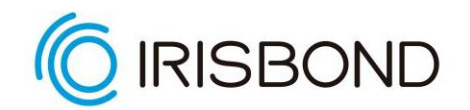

### **Oppdater Hiru**

Hiru vil bli kontinuerlig forbedret og nye versjoner av firmware vil bli utgitt. Du kan oppdatere Hiru hver gang en ny versjon slippes, ved hjelp av HiruSystray-appen i Windows.

For å bruke Hiru med EasyClick-, Grid3- eller iOS-apper, må du oppdatere øyestyringsenheten på en Windows-enhet. Når den er oppdatert, vil Hiru være klar til bruk enten i Windows eller iOS.

For å oppdatere Hiru til siste firmware, vennligst last ned den siste versjonen av HiruSystray-appen (nedenfor).

### <span id="page-11-0"></span>Oppdater Hiru steg for steg

Installer HiruSystray fra denne linken: <https://downloads.irisbond.com/systray>

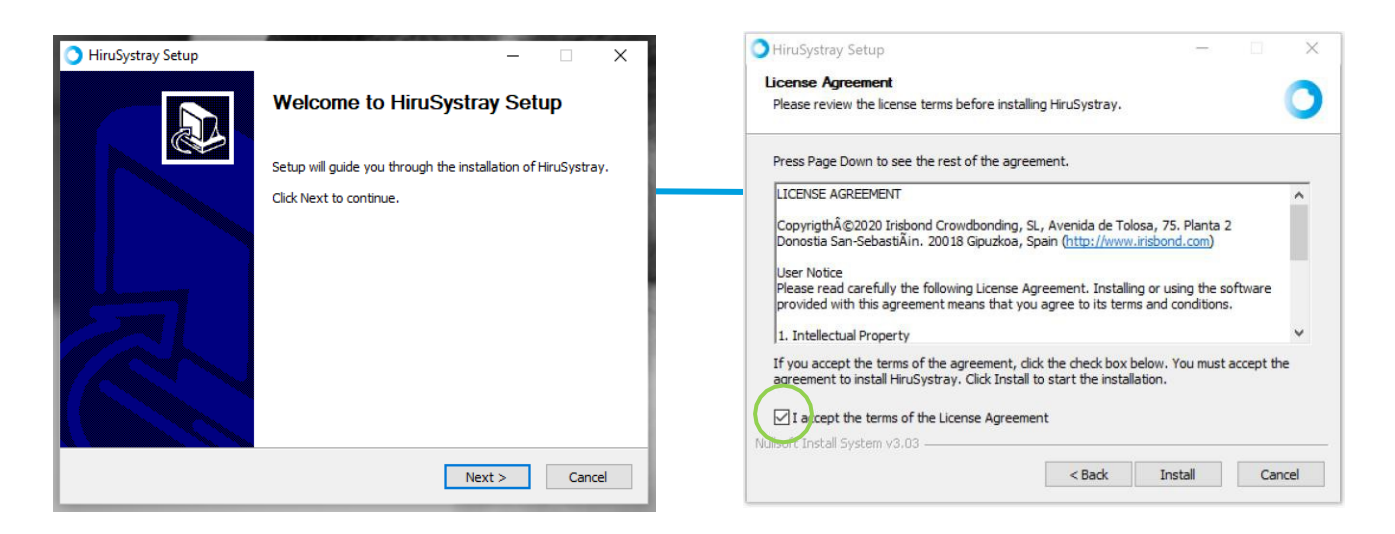

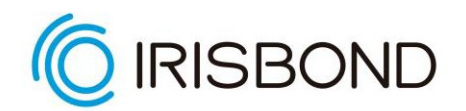

HiruSystray-ikonet åpnes i Window Systray-panelet.

Hvis Hiru er koblet til PCen, vil Systray med jevne mellomrom sjekke om det er firmwareoppdateringer tilgjengelig. Det er også mulig å selv se etter oppdateringer ved å klikke på *Sjekk for oppdateringer.*

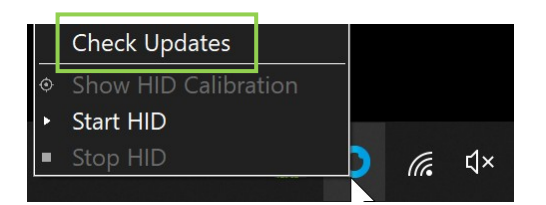

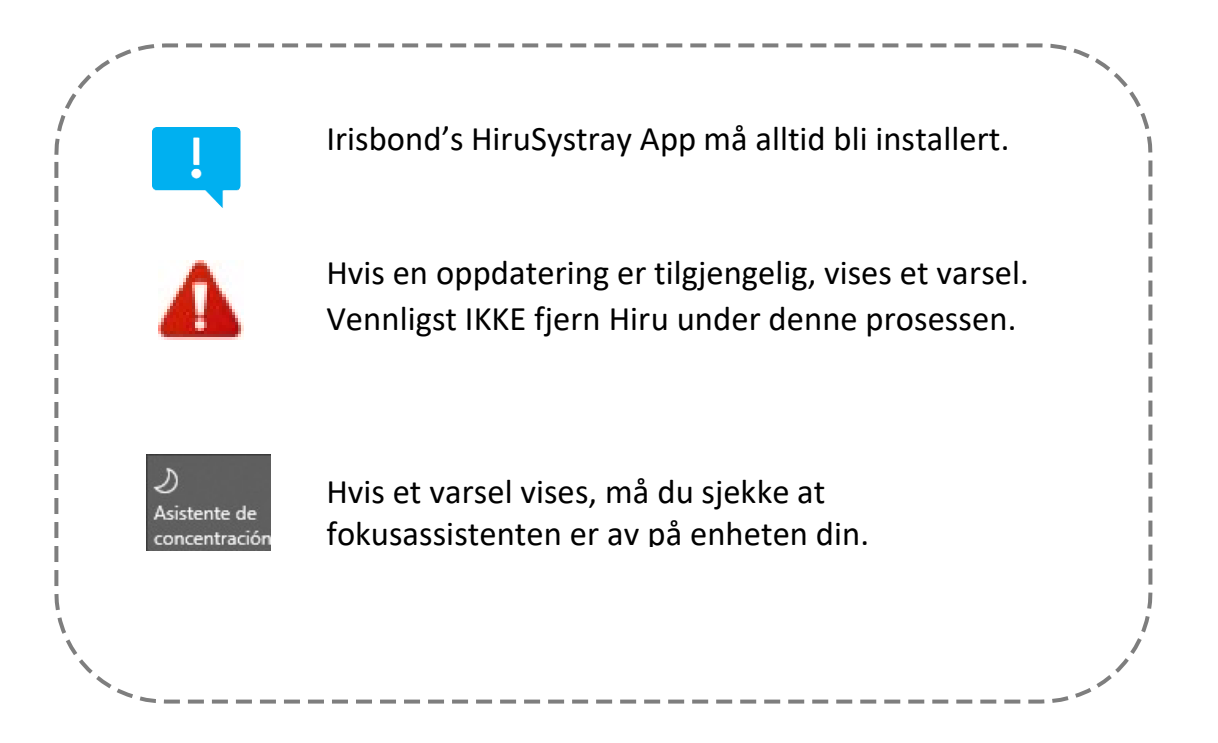

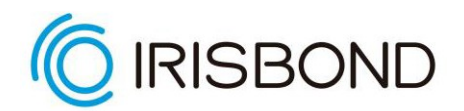

#### Dette er varslene du vil motta når prosessen er startet:

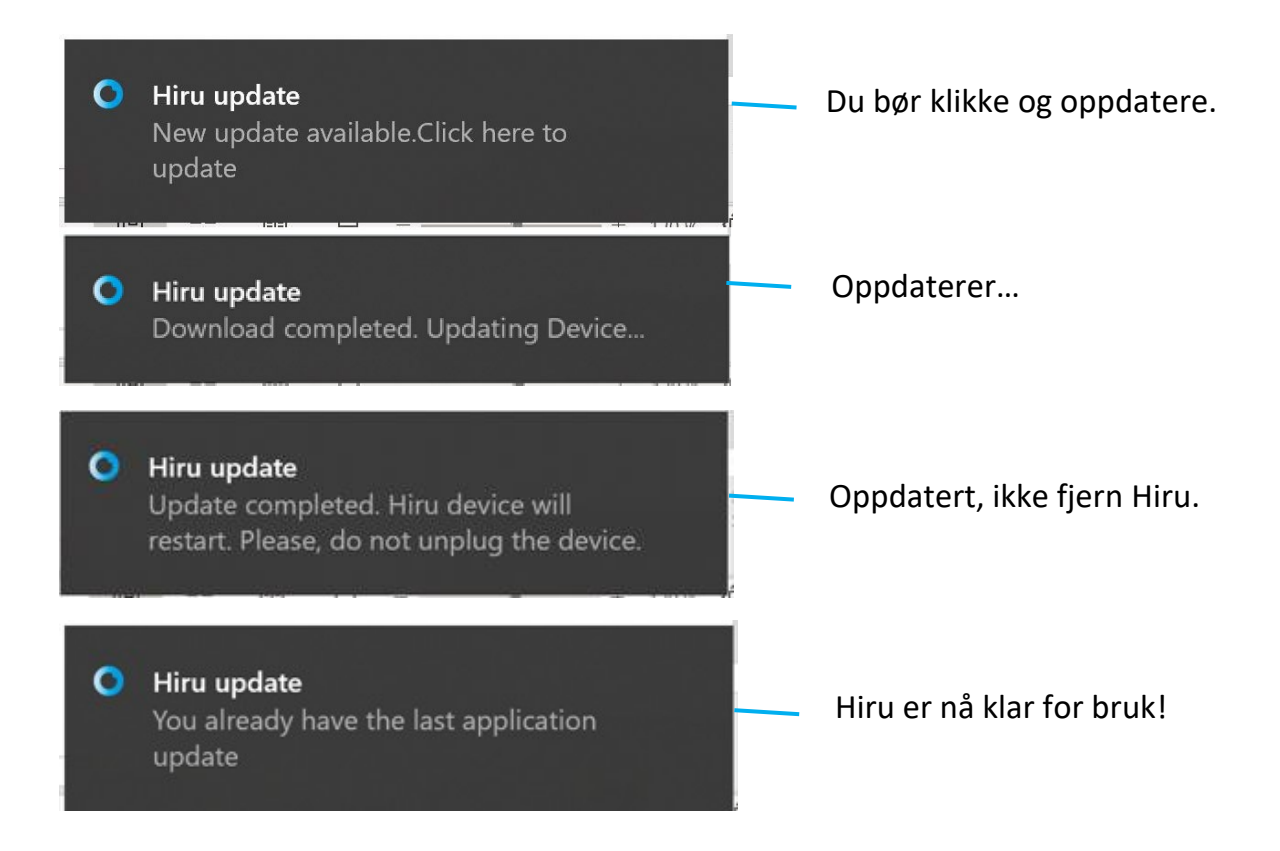

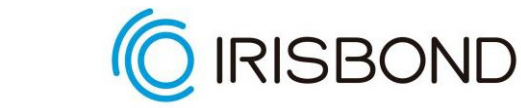

<span id="page-14-0"></span>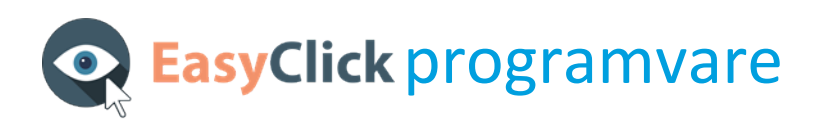

EasyClick, vår programvare for datamaskintilgang, er kompatibel med DUO og Hiru, da appen automatisk oppdager hvilken øyestyringsenhet som er tilkoblet.

Du må laste ned applikasjonen før du kobler øyestyringsenheten til datamaskinen din.

#### <span id="page-14-1"></span>**Kompatibilitet**

Programvaren er kompatibel med datamaskiner og bærbare enheter som har et Windows-operativsystem (Vista, 7, 8 og 10).

### **Klikk [her](https://www.irisbond.com/en/support-and-training/download/) for å gå til nettsiden vår hvor du kan laste ned og finne mer informasjon om vår programvare for datamaskintilgang.**

### <span id="page-14-2"></span>Last ned og installer EasyClick steg for steg

Når du har besøkt nettsiden, lastet ned og startet appen, vises følgende vindu:

Hvis det ikke starter automatisk, kan du finne installasjonsprogrammet i nedlastningsmappen på datamaskinen og utføre det manuelt.

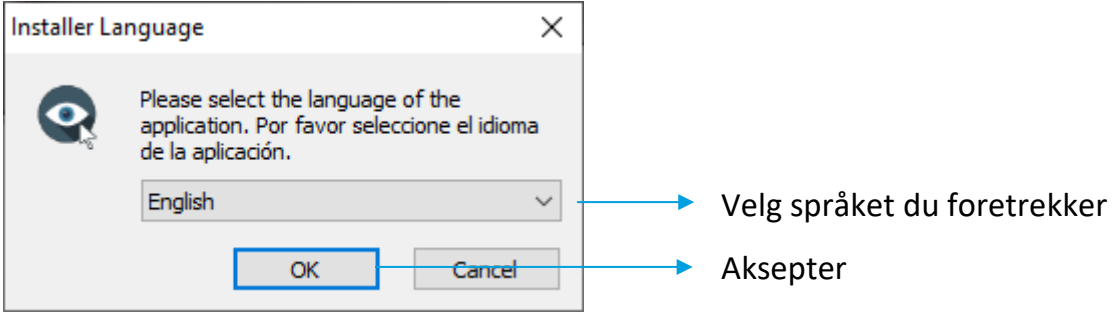

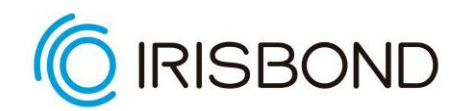

Aksepter lisensavtalen og klikk på *Installer.* 

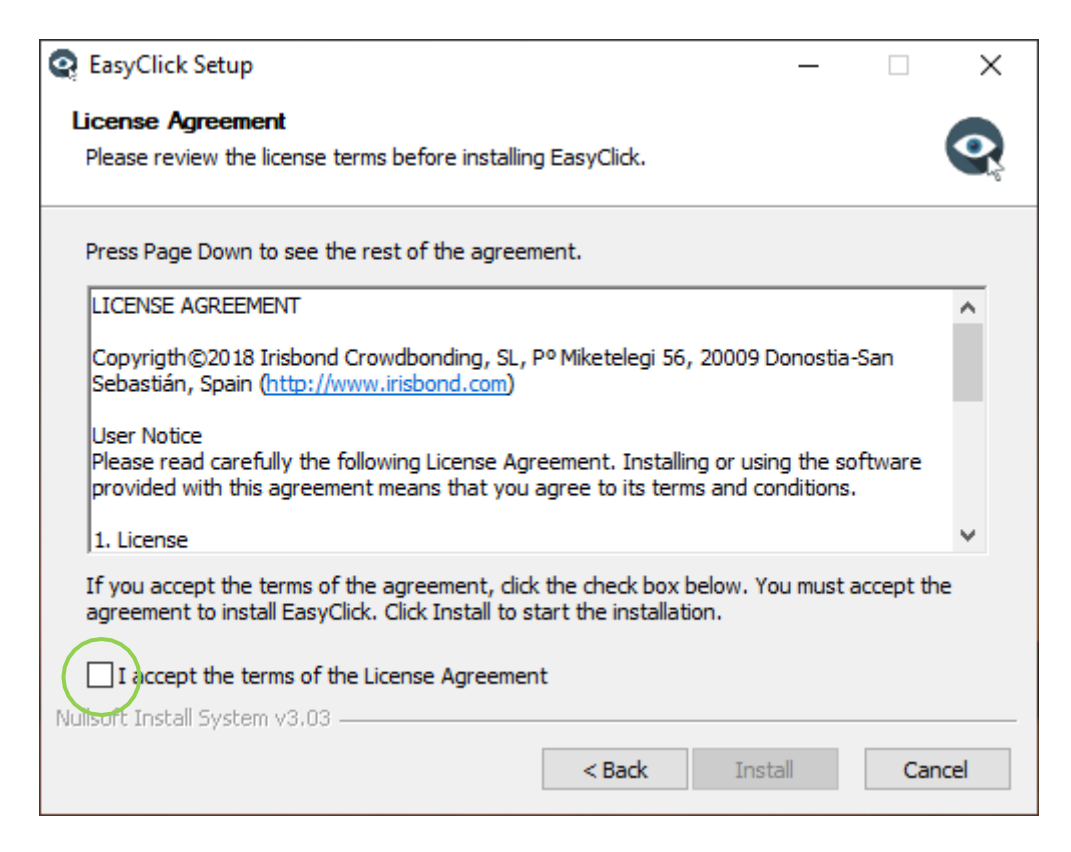

Hvis dette er den første Irisbond-applikasjonen som er installert på datamaskinen din, kan det hende at vinduet under vises. Velg alternativet *Alltid stol på programvarer fra Point Grey Research Inc.* hvis det ikke allerede er huket av, og trykk på Installer.

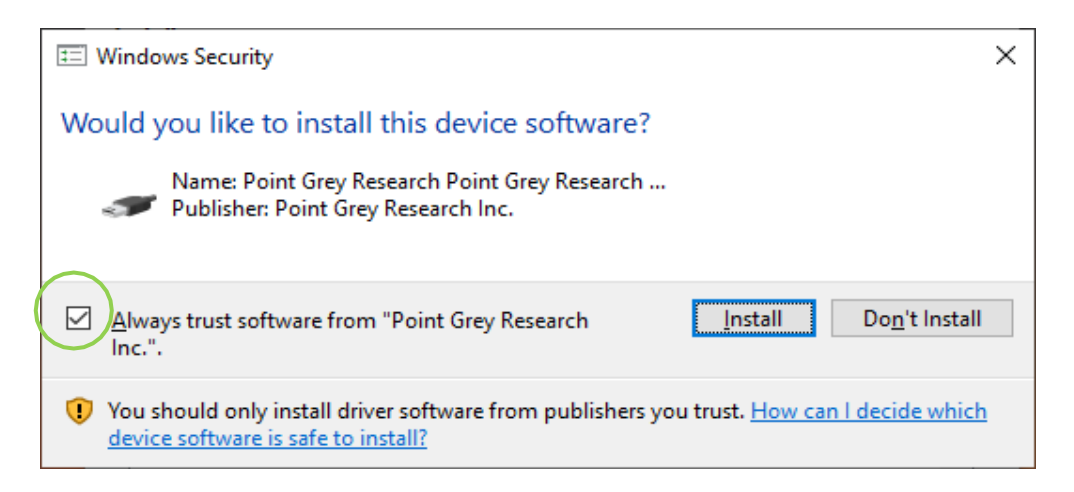

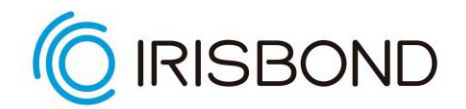

Når EasyClick er installert på datamaskinen din, opprettes det automatisk en snarvei på skrivebordet:

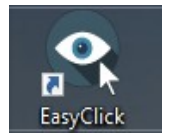

Når du starter applikasjonen, sjekk at Hiru er tilkoblet.

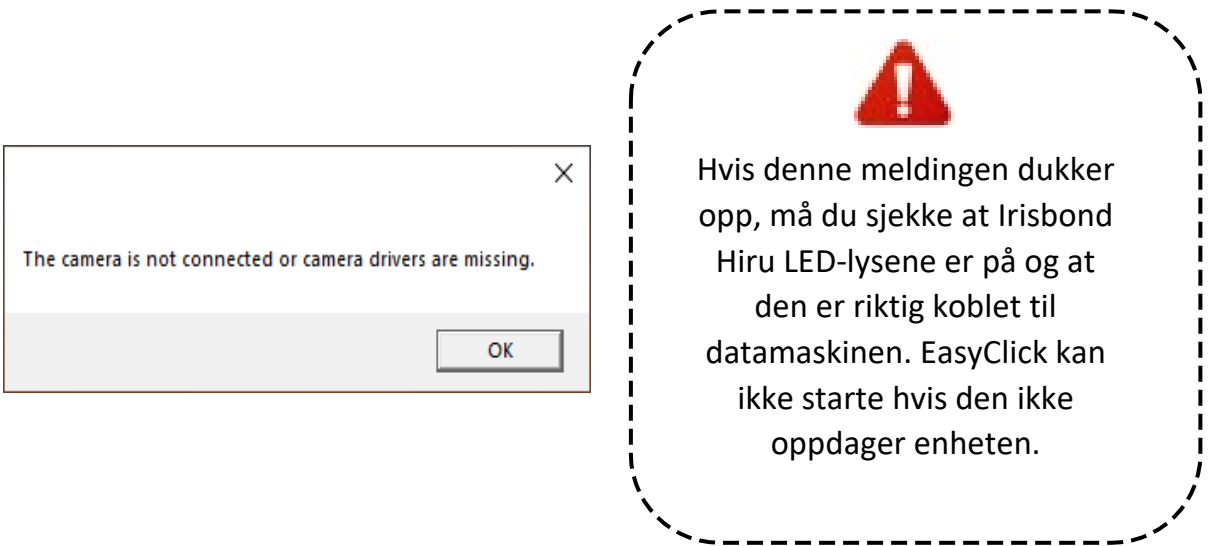

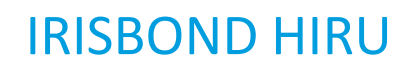

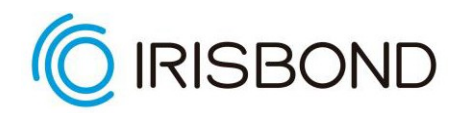

### <span id="page-17-0"></span>**EasyClick funksjoner**

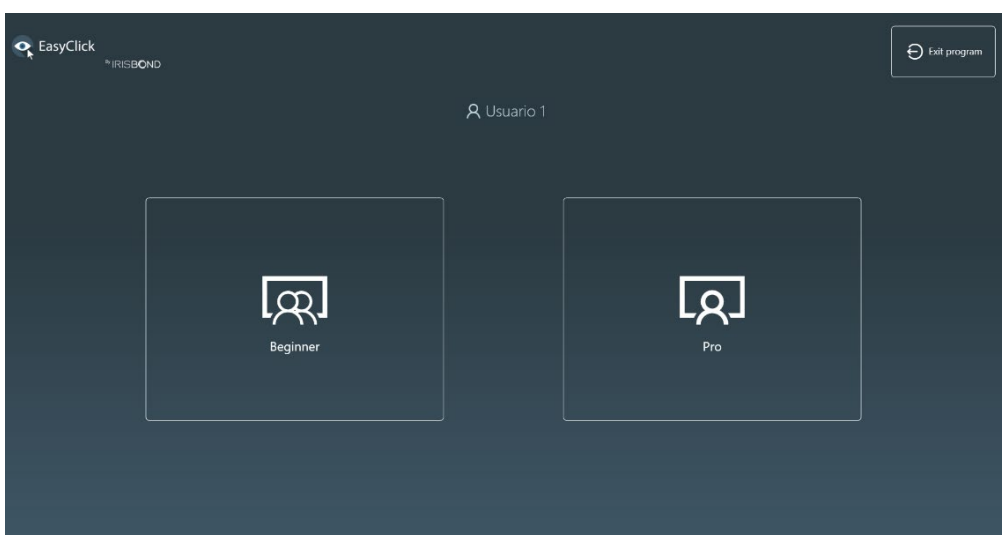

Når du starter applikasjonen, ser du følgende vindu:

Vår applikasjon er tenkt for to slags brukere, da vi vet og er klar over at ikke alle har de samme behovene:

- Nybegynner-brukere som er ledsaget av en terapeut/assistent eller et familiemedlem, og som vil begynne å bruke applikasjonen på en veldig enkel måte, men alltid med ekstern hjelp.
- Pro-brukere som har selvstendig kontroll på PC-en og trenger full tilgang til den. Dette er brukere som er helt selvstendige og ikke trenger hjelp til å bruke applikasjonen.

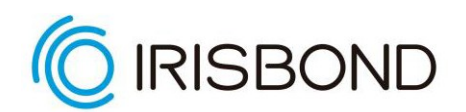

### <span id="page-18-0"></span>Nybegynner-modus

 $\bullet$ 

Position

Calibrate

Ш

Hvis du velger alternativet **Nybegynner**, vises verktøylinjen. Dette er hovedmenyen til *EasyClick Nybegynner*:

> Øye gjenkjenning: Indikerer gjenkjenning av øynene. Hvis den er grønn, er gjenkjenningen korrekt. Hvis den er rød, klarer den ikke å gjenkjenne øynene eller gjenkjenningen er ikke god nok.

> Posisjon: Det refererer til brukerens posisjon i henhold til Irisbond DUO. **[Klikk her for å se mer!](#page-19-0)**

> Kalibrering: Dette ikonet er en rask ettpunktskalibrering. Når posisjonen er riktig, kan kalibreringen startes ved å klikke på denne knappen.

> Pause: Med denne knappen kan personen som hjelper brukeren stoppe blikkontrollen. På denne måten kan vedkommende styre PC-en med en vanlig mus, tastatur eller berøringsskjerm.

Klikk: Som den forrige knappen, lar denne knappen personen som hjelper brukeren stoppe klikkalternativet. Når den er deaktivert, vil brukeren bare kunne bevege musen uten å venstreklikke.

Innstillinger: Her vil du kunne tilpasse alt relatert til blikkontroll. **[Klikk her](#page-20-1)  [for å se mer!](#page-20-1)**

Minimere: Denne knappen minimerer verktøylinjen til oppgavelinjen i Windows. Dette hjelper brukeren å fokusere på aktiviteten uten at verktøylinjen avleder oppmerksomheten.

Lukk: Viser et bekreftelsesvindu for å lukke programmet helt.

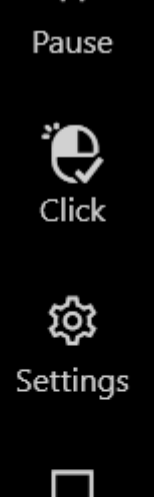

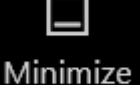

Close

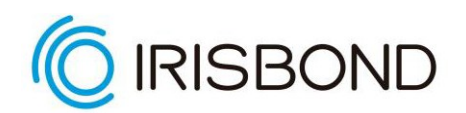

#### <span id="page-19-0"></span>Mer om posisjon

Hvis du klikker på den, åpnes dette vinduet:

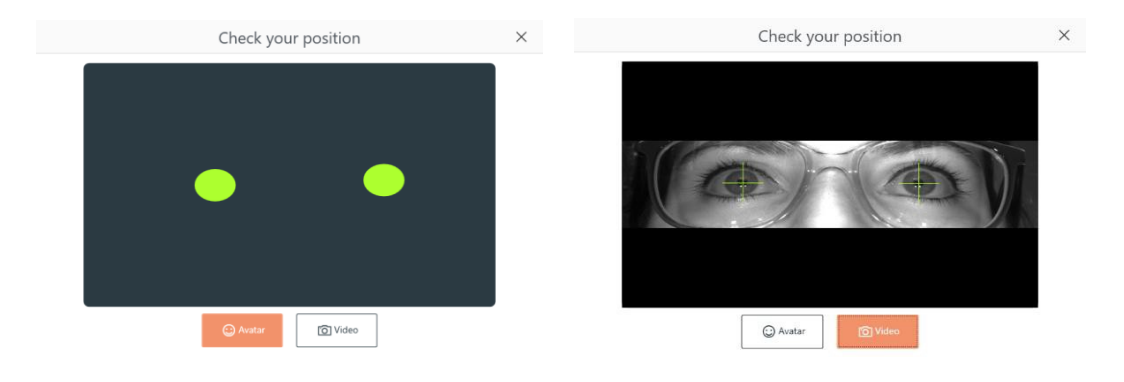

Med denne guiden vil du kunne sjekke brukerposisjonen med avatar eller videobilde.

Avataren indikerer avstanden og høyden mellom brukeren og enheten. Hvis kretsene er røde, betyr det at øynene har blitt oppdaget, men brukeren er for langt unna eller for nært. Når de er grønne, er avstanden og høyden optimal for best bruk.

Når det gjelder videoen, bekrefter de grønne kryssene over øynene at enheten kan oppdage dem. Denne funksjonen er veldig nyttig når det gjøres eksterne vurderinger.

### <span id="page-20-0"></span>IRISBOND HIRU **Pro-modus**

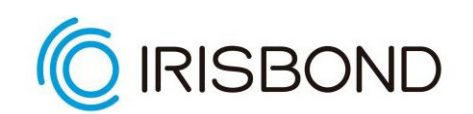

### **Hvis du velger pro-modus, vises verktøylinjen:**

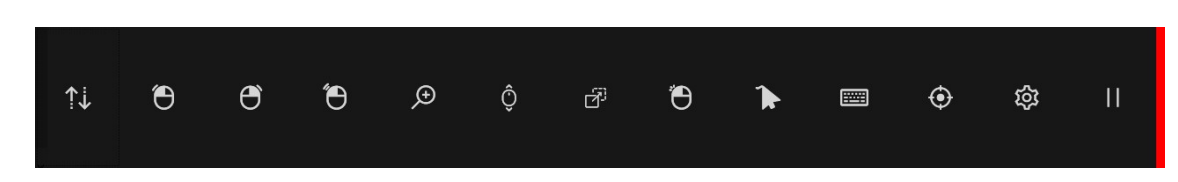

Før du begynner å bruke Pro-modus, klikk på innstillingsknappen.

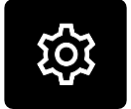

### <span id="page-20-1"></span>**Innstillinger**

I dette vinduet vil du kunne konfigurere brukerne, kalibrere kameraet og tilpasse forskjellige innstillinger i applikasjonen.

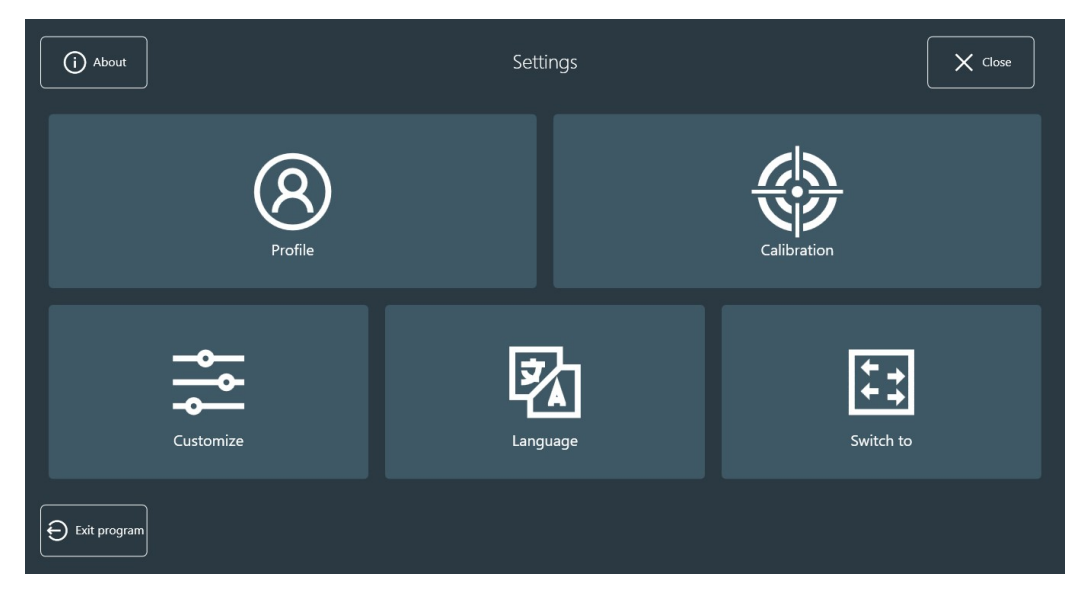

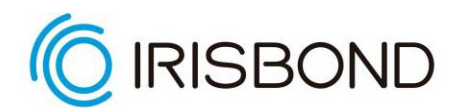

### Profil

En standardbruker med standardinnstillinger opprettes under installasjonen av EasyClick.

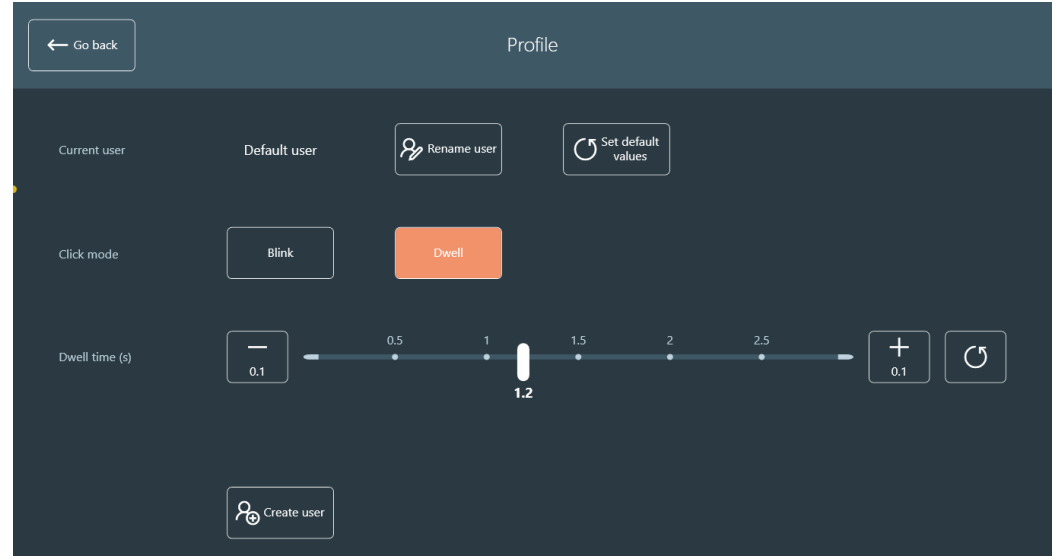

Dette er de forskjellige alternativene i dette vinduet:

- **Endre navn på bruker**: lar deg endre navnet på den nåværende brukeren.
- **Angi standardverdier**: angir standardverdiene for den nåværende brukeren (klikkmodus og oppholds-/blunketid, pluss alternativer i Tilpass-vinduet).
- **Blunk**: endrer klikkmodus til «blunke».
- **Dvele**: endrer klikkmodus til «dvele».
- **Blunke- eller dveletid**: du kan velge tiden i sekunder for å dvele eller blunke. Det er mulig å øke eller redusere tiden med 0,1 sekunder, flytte velgeren over stolpepunktene eller å angi standardverdien.

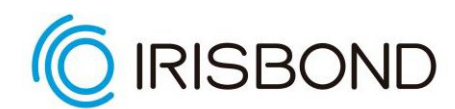

● **Opprett bruker**: åpner et nytt vindu for å skrive inn den nye brukerens navn. Bare skriv det inn og klikk på Lukk.

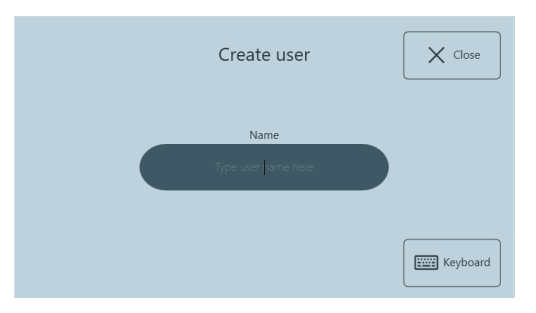

To nye knapper vises i profilvinduet: *Bytt bruker* og *Fjern brukere*

- **Bytt bruker**: lar deg endre gjeldende bruker.
- **Fjern brukere**: lar deg fjerne flere brukere. Legg merke til at det ikke er mulig å fjerne alle, da det er obligatorisk å beholde minst en bruker.

### Kalibrering

Her kan du kalibrere kameraet for den nåværende brukeren. En god konfigurasjonsprosess er nøkkelen til å få den beste øyesporingsopplevelsen etterpå. Det anbefales å låse bruken av blikket i dette vinduet ved å klikke på Lås-knappen øverst til høyre i vinduet, for ikke å forstyrre under posisjonering og kalibrering.

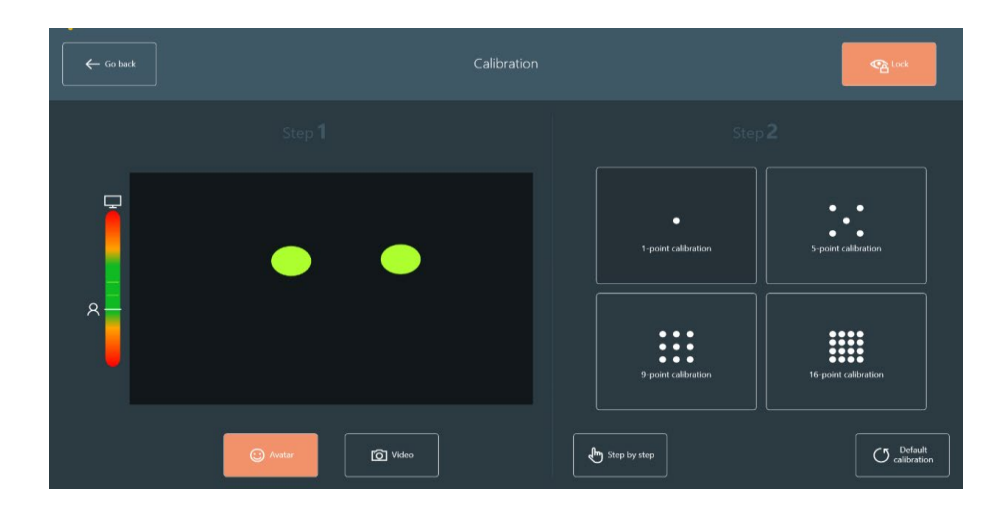

Det er to trinn i dette vinduet:

#### **Trinn 1: Posisjonering**

Først, klikk på Video-knappen for å posisjonere øynene til brukeren. Her er noen tips som kan hjelpe deg:

• Den optimale avstanden fra øynene til kameraet er 55 cm (24 tommer)

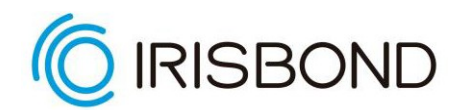

- Den optimale posisjonen for øynene er midten av videobildet, både horisontalt og vertikalt
- Øynene bør være på linje med den øvre kanten av skjermen

En korrekt posisjonering bør være som på bildet nedenfor:

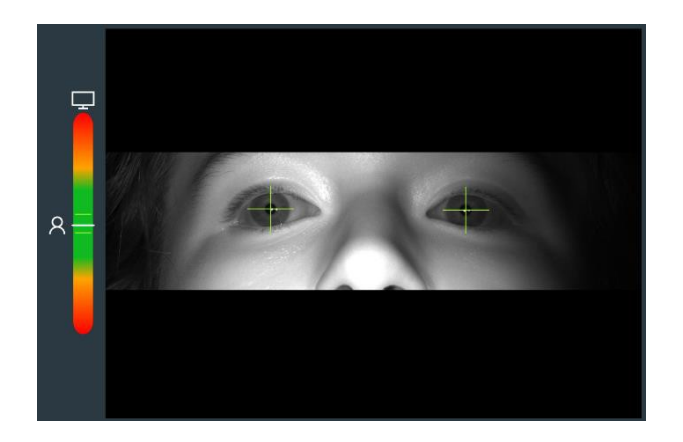

Klikk deretter på Avatar-knappen for å justere avstanden fra øynene til kameraet. Linjen på venstre side hjelper med å posisjonere deg i riktig avstand fra skjermen. Prøv å holde dem stødig midt i det svarte vinduet, som på bildet nedenfor.

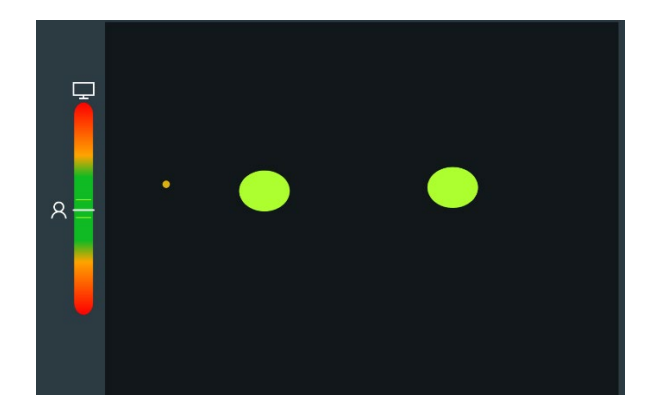

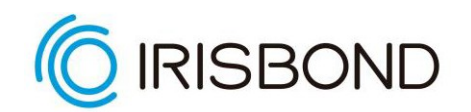

#### **Trinn 2: Kalibrering**

I dette trinnet starter du kalibreringen med det valgte antall punkter: 1, 5, 9 eller 16 punkts kalibrering. Du kan også bruke øyestyringsenheten uten å kalibrere, avhengig av oppmerksomhet hos bruker og presisjonen som trengs, men vi anbefaler vi å kalibrere med flere punkter.

Bortsett fra det, er det mulig å starte kalibreringen trinnvis. Dette alternativet kan bare klikkes på med en mus, da det trenger støtte fra en annen person for å utløse hvert kalibreringspunkt (ved hjelp av en berøringsskjerm eller med et tastatur).

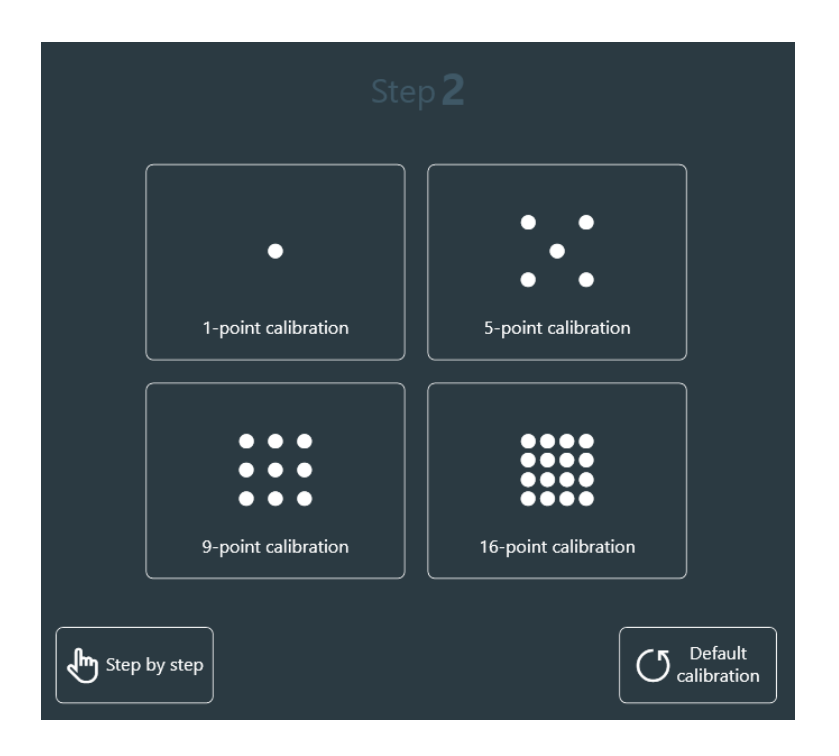

Standardkalibreringsknappen fjerner den nåværende kalibreringen og tar i bruk standardkalibreringen.

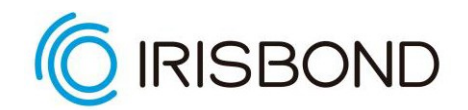

### IRISBOND HIRU **Tilpass**

I dette vinduet er det mulig å bruke forskjellige tilpasninger til applikasjonen. Det er fem faner: Generelle innstillinger, Kalibrering, Tilbakemeldinger, Verktøylinje og Hiru.

#### **Generelle innstillinger**

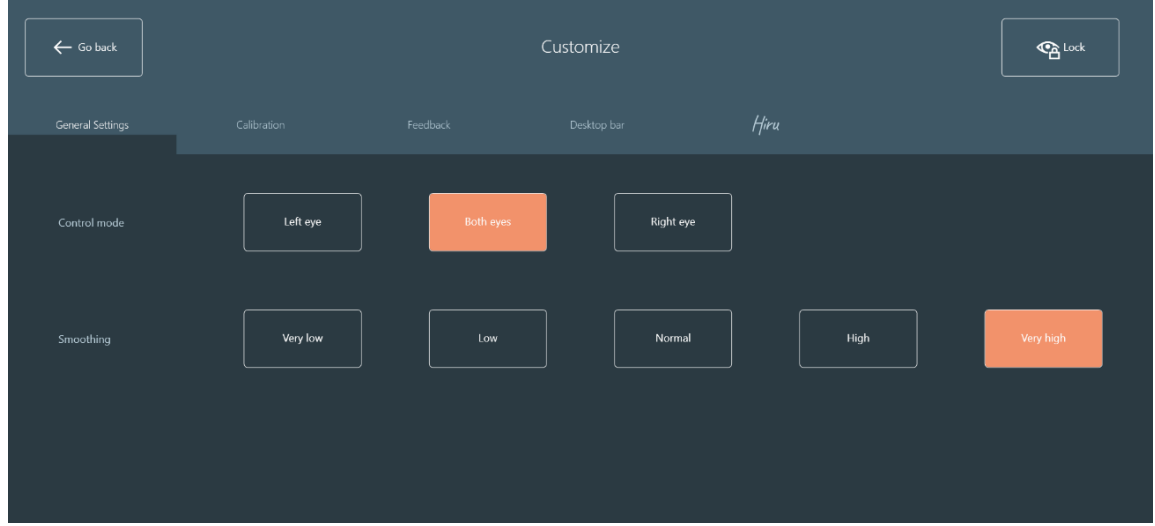

**Kontrollmodus***:* velg om brukeren skal kontrollere kameraet med ett øye (venstre eller høyre) eller begge øynene.

**Utjevne**: velg utjevningsnivået for musebevegelsen. Fem nivåer er tilgjengelige: *Veldig lav, Lav, Normal, Høy* og *Veldig høy.*

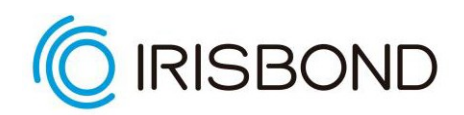

### **Kalibrering**

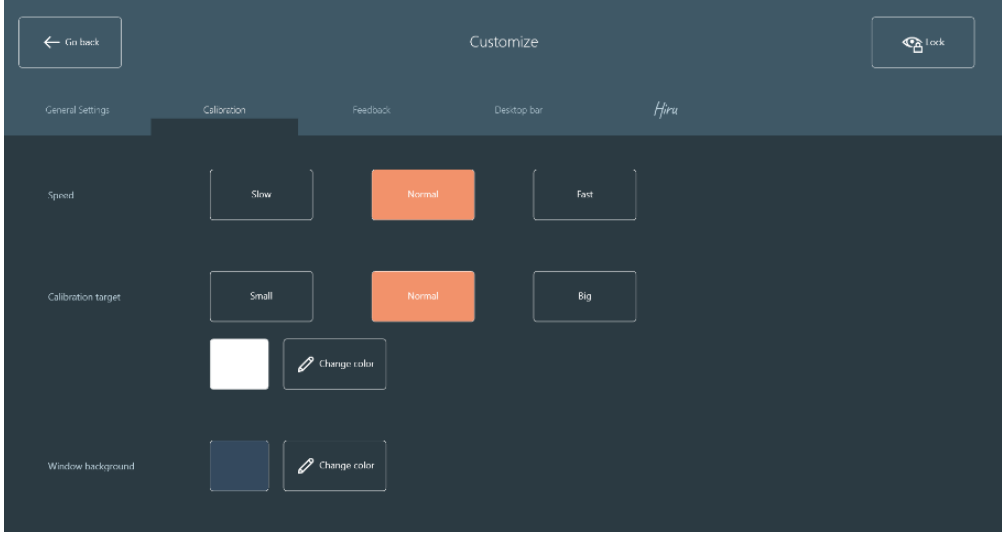

**Hastighet***:* velg hastigheten som kalibreringspunktet vil bevege seg med.

**Kalibreringsmål**: velg størrelse og farge på kalibreringspunktet.

**Kalibreringsbakgrunn**: velg fargen på bakgrunnen under kalibreringsprosessen.

### IRISBOND HIRU **Tilbakemelding**

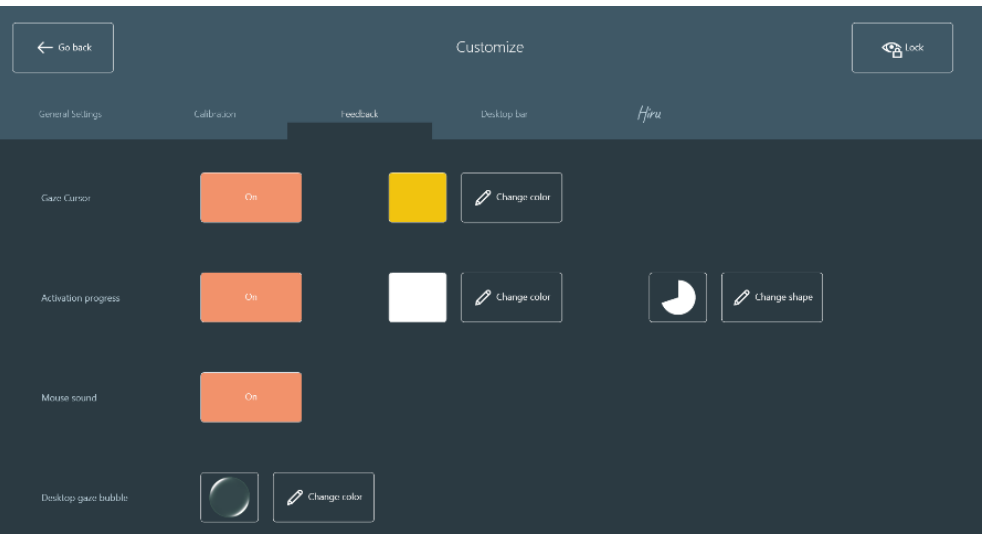

**Blikkpunkt***:* aktiver eller deaktiver blikkpunktet. Det er også mulig å endre fargen.

**Aktiveringsfremgang**: hvis den er *På* og klikkmodusen er *Dvel*, vil en fremdriftslinje vises på hver knapp mens blikket er over den. Det er også mulig å endre farge og form på aktiveringsfremdriften.

**Mus lyd**: Hvis På er valgt, vil det komme en lyd med hvert klikk.

### IRISBOND HIRU **Verktøylinje**

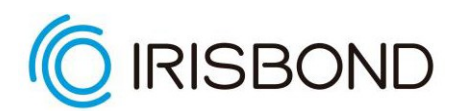

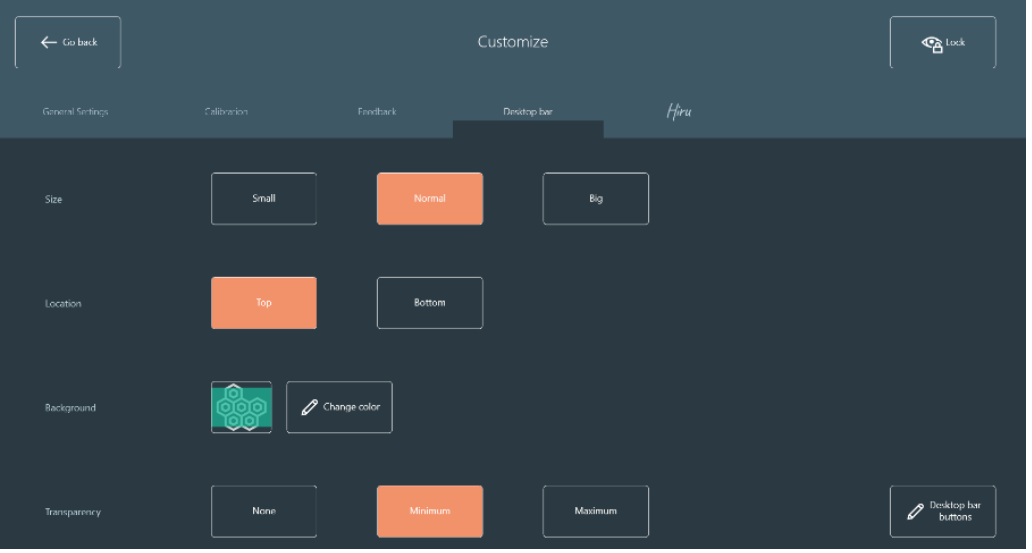

**Verktøylinjestørrelse**: velg størrelsen på verktøylinjen som blir standarden for den nåværende brukeren.

**Plassering av verktøylinjen**: velg plasseringen til verktøylinjen som blir standarden for den nåværende brukeren.

**Bakgrunn på verktøylinjen**: velg standardfargen på linjen for den nåværende brukeren.

**Gjennomsiktighet på verktøylinjen**: velg standard gjennomsiktighet på linjen for den nåværende brukeren.

**Klikk [her](#page-32-0) for å sjekke ut alle funksjonene til verktøylinjen!** 

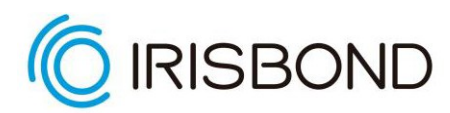

**Hiru** (bare tilgjengelig for brukere som bruker Irisbond Hiru-enheten)

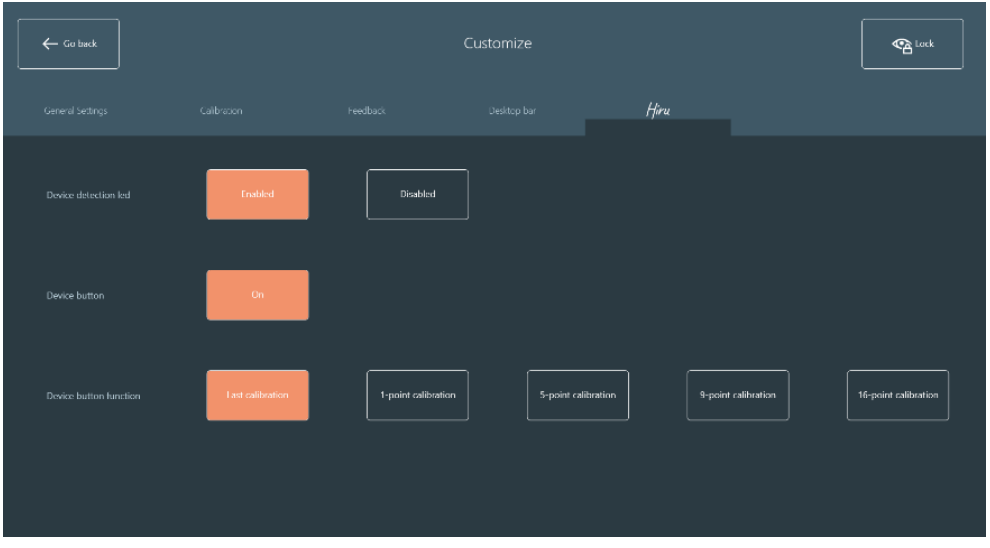

**Enhetsdeteksjons-LED:** Hjelper deg å vite om brukeren er godt posisjonert og oppdaget. Aktiver eller deaktiver posisjonslysindikatoren på toppen av Hiru.

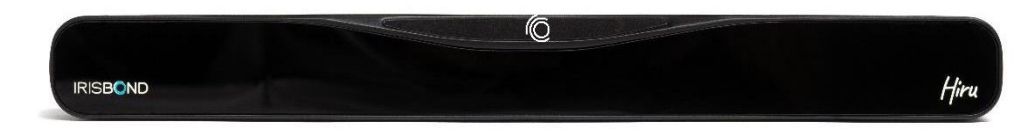

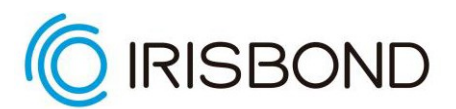

**Enhetsknapp:** velg mellom på eller av. Hvis den er på, vil du kunne kalibrere ved å trykke på den fysiske knappen. Hvis du føler at brukeren blir distrahert, kan du bare deaktivere denne funksjonaliteten.

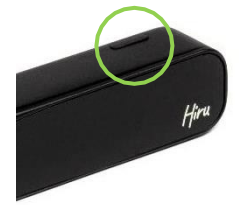

**Funksjonen til enhetsknappen:** Hvis enhetsknappen er på, kan du tilpasse mellom forskjellige typer kalibrering (sist utført kalibrering, 1,5,9 eller 16 poeng), så når knappen trykkes inn vil denne funksjonen bli aktivert.

### Språk

I dette vinduet kan du velge språk for applikasjonen. Disse språkene er implementert: engelsk, spansk, baskisk, fransk, russisk, tysk, norsk og hebraisk. Endringen vil bli lagret når du forlater dette vinduet.

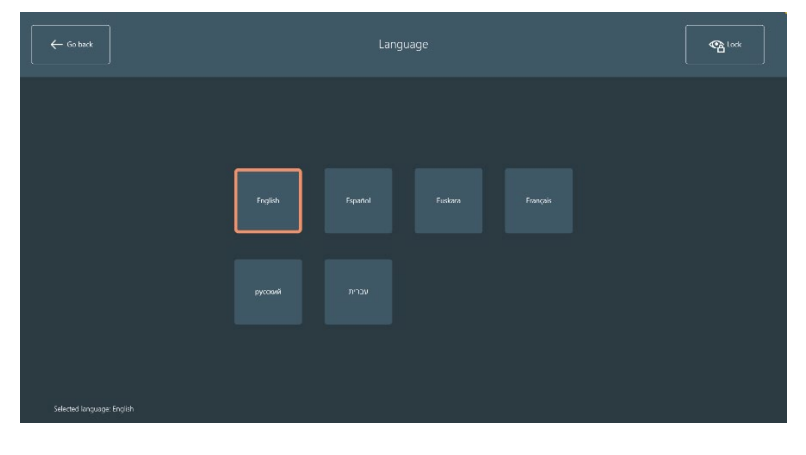

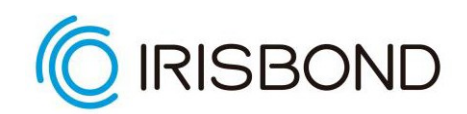

### IRISBOND HIRU Bytt til

Her vil du kunne endre brukermoduset fra Pro til Nybegynner. Dette alternativet kan ikke klikkes på kun ved bruk av blikk, ettersom nybegynner-moduset trenger en assistent.

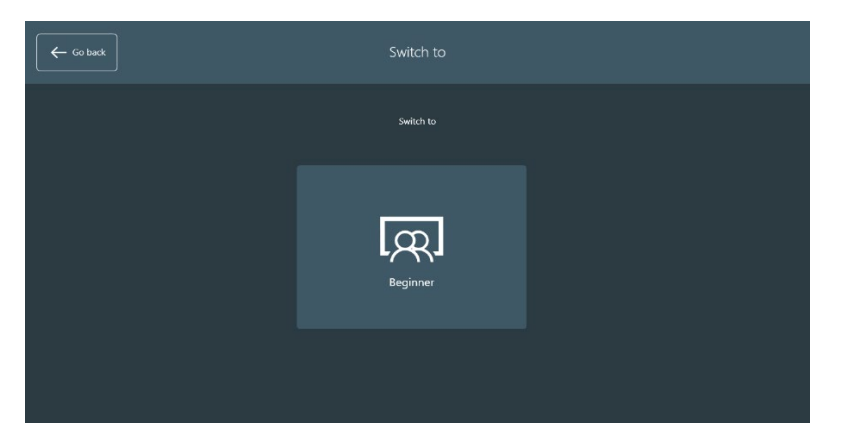

### Mer om verktøylinjen.

#### **Beveg**

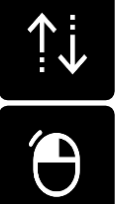

flytter verktøylinjen til toppen eller bunnen av skjermen

**Enkelt venstre klikk:** verktøylinjen forsvinner, og en rundpeker hjelper brukeren med å fokusere klikket. Når brukeren har klikket en gang, vises verktøylinjen igjen.

<span id="page-32-0"></span>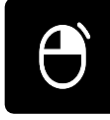

**Enkelt høyre klikk:** verktøylinjen forsvinner, og en rundpeker hjelper brukeren med å fokusere klikket. Når brukeren har klikket en gang, vises verktøylinjen igjen.

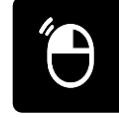

**Dobbelt venstreklikk:** verktøylinjen forsvinner, og en rundpeker hjelper brukeren med å fokusere klikket. Når brukeren har klikket, vises verktøylinjen igjen.

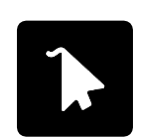

**Vis markør:** musmarkøren flyttes med blikket. Verktøylinjen forsvinner, og knappen fortsetter å være aktiv til brukeren deaktiverer den.

**Tastatur:** åpner et virtuelt tastatur som kan brukes på et hvilket som helst annet program. Tilgjengelig på forskjellige språk.

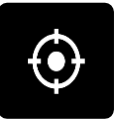

**Kalibrer på nytt:** hvis kalibreringsnøyaktigheten går tapt på grunn av hodebevegelser, vil denne knappen justere kalibreringen på nytt med ettpunktskalibrering.

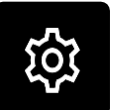

#### **Innstillinger:**

åpner innstillingsvinduet.

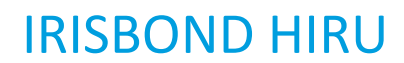

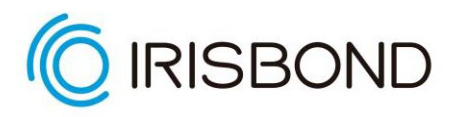

### Mer om verktøylinjen.

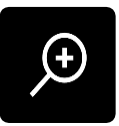

**Zoom for presist klikk:** en ny linje vises. Den har fire knapper:

- *- Gå tilbake til verktøylinjen - Enkelt høyreklikk*
- *- Dobbelt venstreklikk - Enkelt venstreklikk*

Når brukerens blikk er festet i et punkt, vil det automatisk bli gjort et zoom for å kunne gjøre et presist klikk.

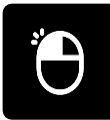

#### **Kontinuerlig enkeltklikk**

Denne knappen vil forbli aktiv til brukeren klikker på den igjen. Verktøylinjen forsvinner, og mens den er aktiv, vil den lage et kontinuerlig enkelt venstre klikk ved å dvele, blunke eller bryterklikk.

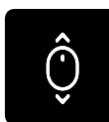

**Scroll:** verktøylinjen forsvinner for å la brukeren velge vinduet der scrolleren skal brukes. Når det er valgt, vises fem knapper:

- *- Bla opp - Bla til høyre*
- *- Gå tilbake til verktøylinjen*
- *- Bla ned - Bla til venstre*

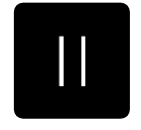

**Pause:** stopper blikkontrollen. Den aktiveres igjen ved å klikke på pause-knappen igjen.

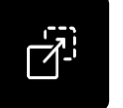

**Dra og slipp:** verktøylinjen forsvinner og lar brukeren klikke to ganger: *-* Det første klikket er for å velge elementet du vil flytte og det andre klikket er for å velge stedet du vil slippe elementet.

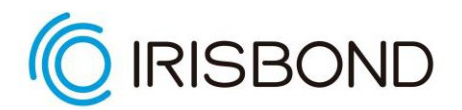

#### Andre muligheter

Det er tre knapper i innstillingsvinduet:

- **Om IRISBOUND***:* viser litt informasjon om applikasjonen.
- **Lukk***:* lukker innstillingsvinduet og viser verktøylinjen.
- **Avslutt programmet:** avslutter programmet etter bekreftelse fra brukeren.

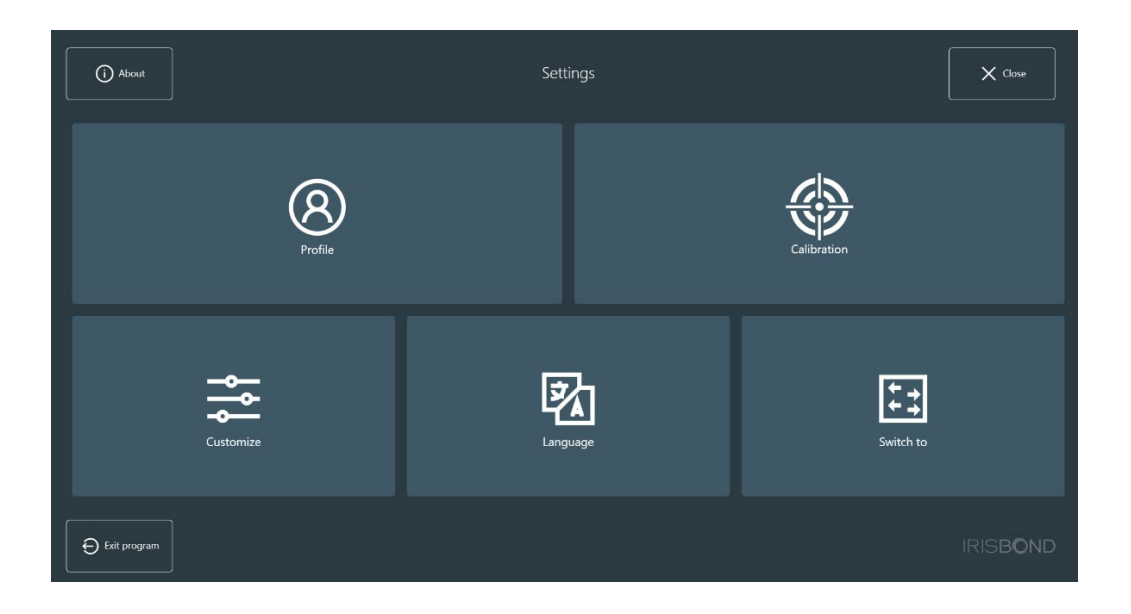

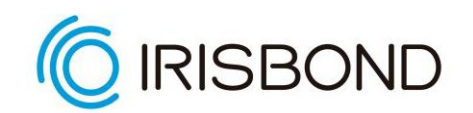

# <span id="page-35-0"></span>Informasjon om overholdelse: CE and MDR

#### **IRISBOND HIRU JUSTIFICATION FOR CLASSIFICATION AS A MEDICAL DEVICE IN** CE **ACCORDANCE WITH REGULATION 2017/745, DIRECTIVE 93/42/EEC; AND ROYAL DECREE 1591/2009**

Produktet IRISBOND HIRU oppfyller den første spesifikasjonen av definisjonen av medisinsk utstyr beskrevet i Europaparlamentets og rådets regulering 2017/745 fra 5. April 2017 om medisinsk utstyr, som endret direktivet 2001/83/EC, regulering (EC) Nr. 178/2002 og regulering (EC) Nr. 1223/2009 og opphørte rådsdirektivet 90/385/EEC og 93/42/EEC, som utgjør regelverket som medisinsk utstyr må overholde fra og med 26. mai 2021.

Når det gjelder direktiv 93/42/EEC og kongelig resolusjon 1591/2009, oppfyller produktet IRISBOND HIRU den første spesifikasjonen av definisjonen av medisinsk utstyr som er beskrevet i direktiv 93/42/EEC; og kongelig resolusjon 1591/2009 fra 16. oktober 2009, som regulerer medisinsk utstyr. Produktet IRISBOND HIRU oppfyller kravene i ISO 13485/2016.

Det er et elektronisk medisinsk utstyr som er beregnet av produsenten til å brukes av mennesker med det formål å kompensere for en funksjonshemning, da det gjør det mulig for personer som er rammet av alvorlige mobilitetsbegrensninger, for eksempel de som er rammet av amyotrof lateral sklerose (ALS) eller cerebral parese, å kontrollere en datamus med øyebevegelse (video-okulografi).

I tillegg utøver dette produktet ikke sin primære virkning på overflaten av menneskekroppen verken på farmakologiske, immunologiske eller metabolske måter.

Produktet "IRISBOND HIRU" er medisinsk utstyr i klasse I i henhold til

Europaparlamentets og rådets regulering 2017/745 fra 5. april 2017 angående medisinsk utstyr.

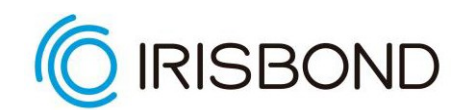

### **Regel 13: "Alle andre aktive stoffer er klassifisert som klasse I".**

IRISBOND HIRU-produktet samsvarer med definisjonen av en aktiv enhet i og med at det er et elektronisk medisinsk utstyr som inkluderer innebygd programvare beregnet på å styre driften av enheten, hvis drift er avhengig av en kilde til elektrisk energi og virker gjennom konvertering av den energien. I tillegg er IRISBOND HIRU:

- IKKE ment til å overføre vesentlig endringer, energi, stoffer, eller andre elementer til en aktiv medisinsk enhet som tilhører pasienten uten noen vesentlige modifiseringer

- IKKE ment til å skape et bilde av in vivo-distribusjonen

- IKKE et direkte diagnoseverktøy eller et som tillater observasjon av vitale fysiologiske prosesser

Produktet IRISBOND HIRU er medisinsk utstyr i klasse I i samsvar med regel 12 fra rådsdirektiv 93/42/EEC fra 14. juni 1993 om medisinsk utstyr:

#### **Regel 12: "Alle andre aktive produkter skal plasseres i klasse I".**

IRISBOND HIRU-produktet samsvarer med definisjonen av en aktiv enhet i å være et elektronisk medisinsk utstyr som inkluderer innebygd programvare beregnet på å styre driften av enheten, hvis drift er avhengig av en kilde til elektrisk energi og virker gjennom konvertering av den energien. I tillegg er det IKKE ment til å overføre vesentlig endringer, energi, stoffer, eller andre elementer til en aktiv medisinsk enhet som tilhører pasienten uten noen vesentlige modifiseringer.

# <span id="page-37-0"></span>IRISBOND HIRU Tekniske spesifikasjoner

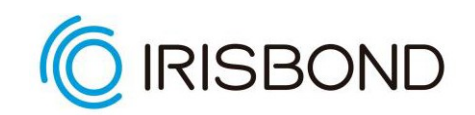

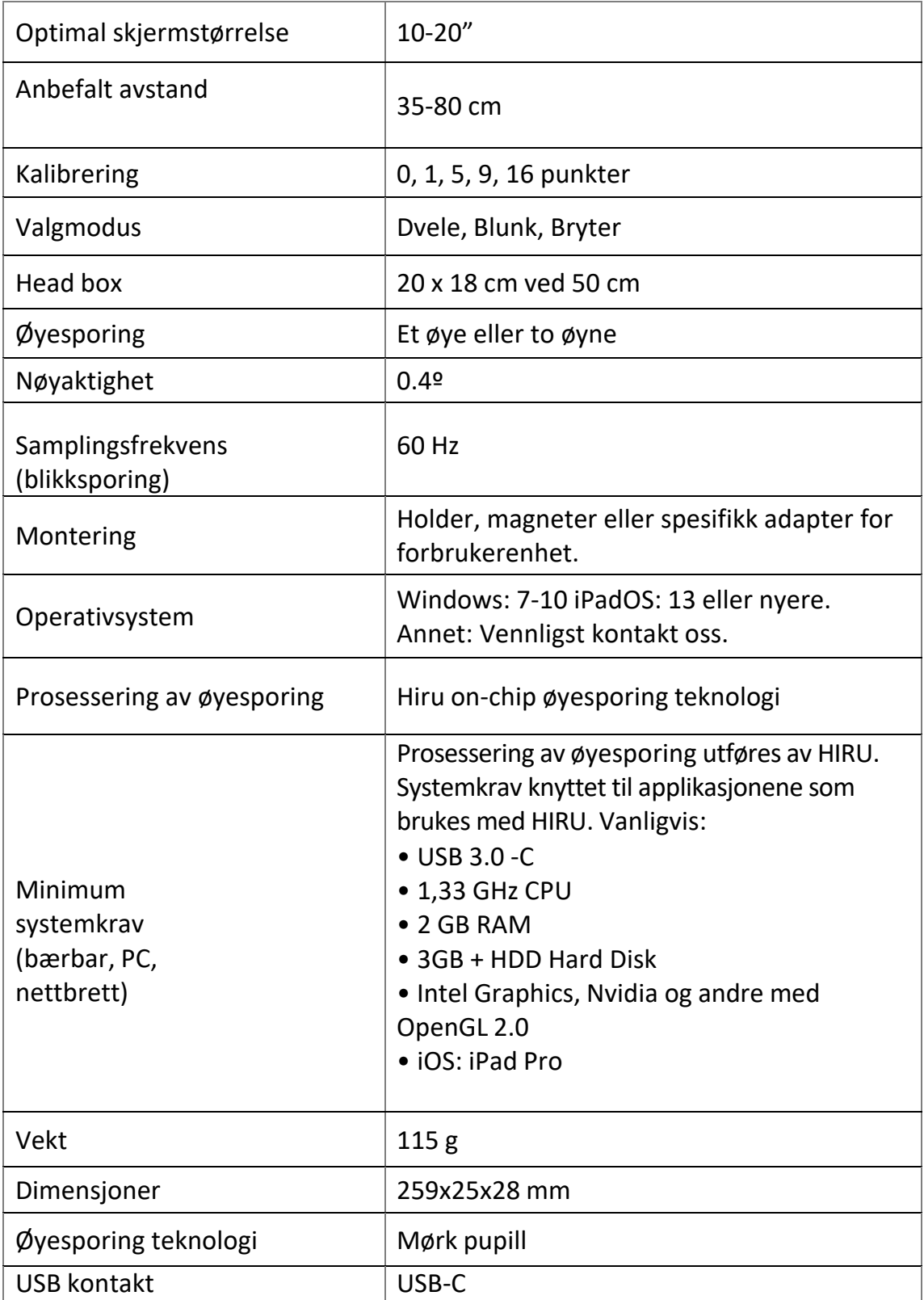

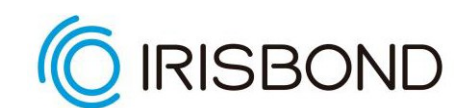

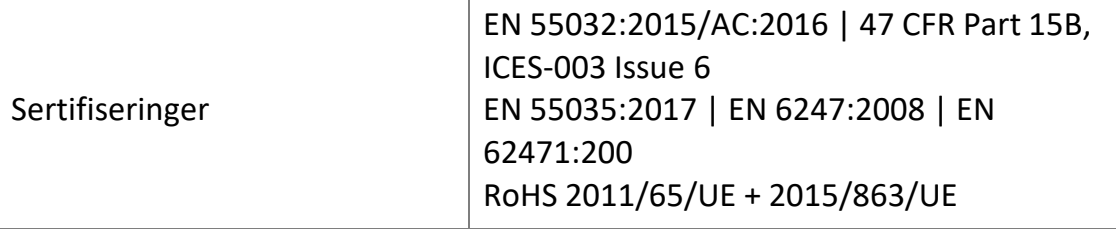

Norsk versjon 1. Oversatt fra Engelsk versjon til Norsk av Ergo Contech 2021. Detaljer om Blue2 samt deskriptive bilder tilføyet til original. For oppdatert informasjon og support besøk [https://www.ergocontech.no](https://www.ergocontech.no/)